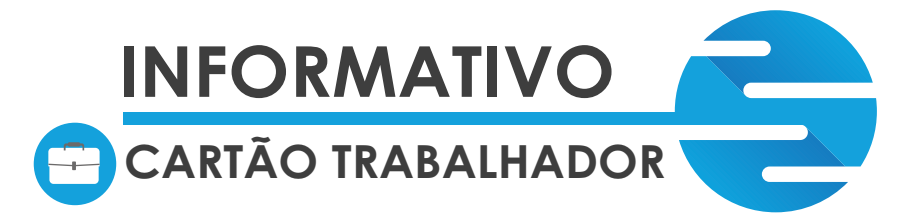

**O cartão do trabalhador é um benefício concedido pelo empregador para seus colaboradores para o trajeto casa - trabalho/ trabalho - casa.**

**Para adquirir o benefício é muito fácil e prático, basta que o empregador cadastre a empresa no site da Globalmob. Ao adquirir o cartão para seus funcionários será possível efetuar recargas através do boleto bancário,**  realizar consultas de utilização e solicitar novos cartões que ficam liberados em até 24 horas após o pagamento da **recarga (respeitando sempre o expediente bancário).**

**Em caso de dúvidas, estamos à sua disposição através dos nossos canais de atendimento:**

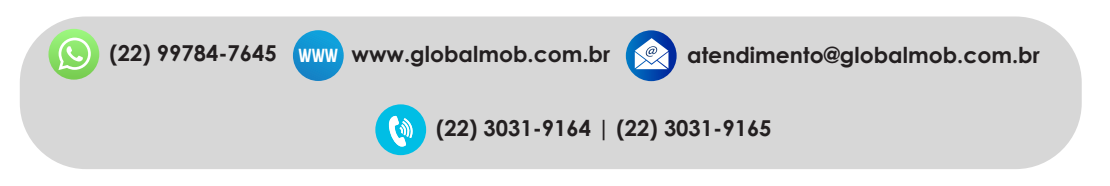

#### **COMO EFETUAR O CADASTRO?**

#### **- Acesse o site da GlobalMob e vá na opção Área do Cliente;**

**- Clique na opção LOJA VIRTUAL para acessar o portal de vendas e em seguida, clique na opção NOVO;**

**- Insira o CNPJ da sua empresa e clique na opção PESQUISAR. Em seguida, aparecerão os campos de preenchimento dos dados da empresa (É importante preencher todos os dados para que o cadastro que completo no sistema).** 

> **NOTA 1: É importante que no cadastro da empresa seja acrescentado o nome de um contato, administradora ou contabilidade, pois estes serão responsáveis pelas solicitações e autorizações a respeito da sua empresa.**

**NOTA 2: Cada CNPJ poderá ter apenas um cadastro ativo no sistema;**

**NOTA 3: Caso aconteça uma mudança de responsável pelo vale-transporte, a empresa deverá encaminhar para a Globalmob via e-mail alguma documentação (com valor legal), que comprove o vínculo do novo responsável com a empresa. Assim que o e-mail for encaminhado, as alterações serão realizadas e será necessária a redenição da senha de acesso.** 

#### **1º ACESSO**

**Após a conclusão do seu cadastro aparecerá uma mensagem informando que chegará um e-mail de conrmação do seu cadastro , porém esse e-mail demora um pouquinho para chegar, então podemos adiantar o primeiro acesso da seguinte forma:**

**- Acessar o portal de vendas (aquele que você entrou para fazer o cadastro) e colocar o e-mail cadastrado e a senha automática 123456 ou 000000 (senhas padrão do sistema, que deve ser alterada assim que você entrar no portal).**

**Nota 4: No primeiro acesso, aparecerão duas opções para denir o produto que deverá ser escolhido. Você selecionará o tipo de cartão da Globalmob.**

Nota 5: Caso seja necessária a alteração de senha, pressione no ícone **lastificacionais** localizado **no canto superior direito. Em seguida clicar em ALTERAR senha.**

### **CONHECENDO + O SEU PORTAL:**

**Ao entrar no portal com o seu e-mail e senha, você visualizará uma tela com 4 divisões:**

**PEDIDOS: Nessa área estarão todos os pedidos feitos pela empresa: Status NOVO: pedido feito, porém não foi pago;**

**Status PAGO E LIBERADO: pedido feito, pago e já liberado para retirada (lembrando que a Globalmob possui duas centrais de atendimento físicas - Cabo Frio e Araruama).**

# **global mob**

**CABO FRIO Avenida Central, 81, Jardim Excelsior.**

**ARARUAMA Rua Comendador José Augusto Carvalho, 130, Centro**

#### **CONHECENDO + O SEU PORTAL:**

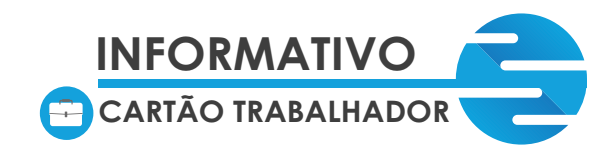

**IMPORTAÇÃO: Nesta área você pode importar de uma vez o pedido da empresa através de um arquivo que deverá ser preenchido corretamente com os dados solicitados. (Indicamos essa opção somente para empresas que possuem muitos funcionários).**

**HISTÓRICO DE COMPRAS: Nesta área consta o histórico de compras que a empresa fez em nosso site através de um gráco.**

**IMPORTAÇÃO DE FUNCIONÁRIOS: Nesta área, a empresa importa de uma vez os funcionários através de um arquivo que deverá ser preenchido corretamente. (Indicamos esta opção para as empresas que possuem muitos colaboradores).**

**Além dessas quatro áreas na tela principal, temos mais cindo opções na parte superior da tela, são elas: Dashboard: Tela principal;**

> **MEUS DADOS: Dados que a empresa cadastrou (caso seja necessária alguma alteração, o contato cadastrado pela empresa deverá solicitar via e-mail);**

**USUÁRIOS: Pessoas e e-mails autorizados a utilizarem o site da empresa;**

**PEDIDOS: Seção em que a empresa fará a solicitação de recargas para os funcionários;**

RELATÓRIOS: Onde a empresa verifica o saldo dos cartões (24h após a utilização), se o cartão é **primeira via ou se já consta ativo no sistema.**

**NOTA 6: A empresa poderá verificar se o cartão será novo ou se já consta ativo no sistema através do status do cartão, basta:**

**IR EM RELATÓRIOS / SALDO POR CARTÃO/ FAZER DOWNLOAD EM PDF**

**Será emitida uma listagem com todos os colaboradores da empresa. Os funcionários que tiverem o status ATIVO já possuem o cartão no sistema. Àqueles que estiverem com o status AGUARDANDO estarão na condição de espera de pagamento para ser retirado. Caso já tenha pago o pedido, basta solicitar que o colaborador compareça em uma das centrais de atendimento físico da Globalmob com RG original para retirar o cartão.**

#### **CADASTRANDO SEUS FUNCIONÁRIOS:**

**Basta clicar no ícone + no canto inferior direito do seu visor, em seguida, clique na opção adicionar funcionário, preencha com os dados obrigatórios**

**(CPF, nome completo do funcionário, nome da mãe e data do nascimento) e salvar o cadastro.**

**NOTA 7: Caso algum campo seja preenchido com alguma informação errada, basta nos enviar um e-mail solicitando a alteração;**

**NOTA 8: Caso o funcionário não esteja mais ativo no quadro de colaboradores da empresa, será necessário inativar o funcionário no sistema para que não apareça mais no campo de recargas. Basta ir em FUNCIONÁRIOS/ CADASTRO/ LOCALIZAR O NOME DO FUNCIONÁRIO/ CLICAR NO ÍCONE «...» INATIVAR.**

#### **PRIMEIRO PEDIDO DE RECARGAS:**

**Basta clicar na opção PEDIDO/ RECARGA. Aparecerão três (3) tipos de opções para fazer o pedido:**

**Quantidade de dias úteis: será utilizada em casos de empresas que possuem cadastros de grupos, e se baseia em recargas pela quantidade de dias.**

**Baseado no pedido anterior: replica o último pedido gerado.**

**Valor por cartão: selecione o funcionário, digite o valor e clique no ícone**  $\sqrt{ }$  **e nalizar o pedido. Em seguida, clique em imprimir boleto.**

**NOTA 9: A recarga cará disponível para utilização nos ônibus após o banco compensar o pagamento do boleto, exceto para pagamentos realizados aos sábados ou em datas que antecedem feriados.** 

## **global mob**

**CABO FRIO Avenida Central, 81, Jardim Excelsior.**

**ARARUAMA Rua Comendador José Augusto Carvalho, 130, Centro**

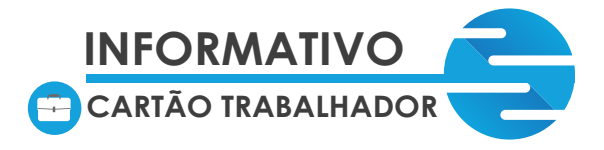

#### **IMPORTAÇÃO DE PEDIDOS:**

*Instruções para a importação de pedidos:*

Faca o download do template do arauivo no ícone Î↓. Altere o arauivo com os dados do pedido de acordo **com o template e salve em algum diretório/ Faça o upload do arquivo. Exemplo do template:**

**REC|1 12345678900|1|10000|JOSÉ DA SILVA|01021990 12345678901|1|16000|MARIA JESUS|**

NOTA 10: No ícone que aparece no canto superior da tela **experienta se passo a passo de como efetua**r a **importação.**

#### **RETIRADA DE CARTÕES:**

**O próprio funcionário/ pessoa autorizada (autorizada pelo contato da empresa via e-mail), pode comparecer à Central de Atendimento Globalmob após 24 horas do pagamento do boleto de recarga (exceto nais de semana que não há compensação do banco). A primeira via do vale-transporte não tem custo.**

#### **UTILIZAÇÃO DOS CARTÕES:**

**Por motivo de segurança, o vale-transporte possui limitação de 06 (seis) passagens diárias em linhas distintas. A empresa que desejar alterações quanto à limitação de passagens, deve entrar em contato com a Globalmob.**

**Nota 10: A empresa que deseja um extrato detalhado do uso do cartão de cada funcionário, deve enviar um e-mail através do contato cadastrado por ela previamente e fazer a solicitação do extrato dos funcionários. É necessário informar no e-mail: nome completo do funcionário, CPF e o período desejado (30 dias ou mais).**

**CONSULTA DE SALDO: Para consultar o saldo de cada colaborador, basta clicar em RELATÓRIOS/ SALDO POR CARTÃO, e assim aparecerão duas opções (PDF/ TXT) para realizar download do relatório de saldos.**

> **2ª VIA DE CARTÃO: O procedimento de emissão da 2ª via é imediato. Basta o usuário/ pessoa autorizada comparecer em nossa central de atendimento portanto o documento original com foto (com valor legal) e a taxa de R\$ 25,00 (vinte e cinco reais). O cartão anterior será bloqueado e uma nova via será confeccionada no mesmo atendimento.**

> **NOTA 11: A isenção da tava da 2ª via acontece mediante análise do atendente nos seguintes casos: dano do chip (fábrica), roubo (mediante apresentação do R.O. constando o tipo do cartão) e tempo de emissão.**

> **NOTA FISCAL GLOBALMOB: A Globalmob apenas repassa créditos para utilização de transportes rodoviários municipal e intermunicipal. Portanto, estamos desobrigados a emitir NF, uma vez que nenhum serviço é prestado.**

> > Tem alguma dúvida<sup>®</sup> A Mob pode te ajudar!

> > > **(22) 99784-7645 Cabo Frio: (22) 3031-9165 Araruama: (22) 3031-9164** \*Última alteração em 28/06/2023.

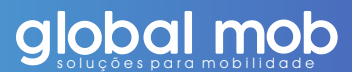

**CABO FRIO Avenida Central, 81, Jardim Excelsior.**

**ARARUAMA Rua Comendador José Augusto Carvalho, 130, Centro**